# 部署授權代碼授權流程並對其進行故障排除 — OAuth增強功能:思科合作解決方案12.0 <u>in the set of the set of the set of the set of the set of the set of the set of the set of the set of the set of the set of the set of the set of the set of the set of the set of the set of the set of the set of the set o</u>

## 目錄

簡介 必要條件 需求 採用元件 背景資訊 功能要點 重要注意事項 授權碼授權流程要素 設定 網路圖表 刷新令牌 撤消刷新令牌 驗證 疑難排解 相關資訊

# 簡介

本文檔介紹授權碼授權流如何基於刷新令牌,以便改善各種裝置(尤其是流動裝置上的Jabber)的 Jabber使用者體驗。

## 必要條件

### 需求

思科建議您瞭解以下主題:

- 思科整合通訊管理員(CUCM)12.0版本
- 單一登入(SSO)/SAML
- Cisco Jabber
- Microsoft ADFS
- 身份提供程式(IdP)

若要取得有關這些主題的詳細資訊,請參閱以下連結:

- [思科統一通訊SAML SSO部署指南](/content/en/us/td/docs/voice_ip_comm/cucm/SAML_SSO_deployment_guide/10_0_1/CUCM_BK_SB003832_00_saml-sso-deployment-guide-for.html)
- [Unified Communications Manager SAML SSO配置示例:](/content/en/us/support/docs/unified-communications/unified-communications-manager-version-105/118770-configure-cucm-00.html)
- [用於SAML SSO的AD FS 2.0版設定配置示例:](/content/en/us/support/docs/unified-communications/unified-communications-manager-callmanager/118771-configure-samlsso-00.html)

採用元件

本檔案中的資訊是根據以下軟體:

- Microsoft ADFS(IdP)
- LDAP Active Directory
- Cisco Jabber使用者端
- CUCM 12.0

本文中的資訊是根據特定實驗室環境內的裝置所建立。文中使用到的所有裝置皆從已清除(預設 )的組態來啟動。如果您的網路運作中,請確保您瞭解任何指令可能造成的影響。

## 背景資訊

目前,基礎設施中的Jabber SSO流基於隱式授權流,其中CUCM Authz服務分配短期訪問令牌。

訪問令牌到期後,CUCM將Jabber重定向到IdP以進行重新身份驗證。

這會導致使用者體驗不佳,尤其是使用Jabber在流動裝置上時,使用者需要經常輸入憑證。

安全重新架構解決方案還提出了授權碼授權流程(使用刷新令牌方法(可擴展到終端/其他合作應用 )),以便在SSO和非SSO場景中統一Jabber和終端登入流程。

#### 功能要點

- 授權碼授權流程基於刷新令牌(可擴展到終端/其他合作應用),以便改善各種裝置之間的 Jabber使用者體驗,尤其是移動版Jabber。
- 支援自包含簽名和加密的OAuth令牌,以允許各種合作應用程式驗證和響應客戶端資源請求。
- 保留隱式授權流模型,允許向後相容。這還允許未遷移到授權代碼授予流程的其他客戶端(如 RTMT)使用無縫路徑。

#### 重要注意事項

- 實現,以便舊jabber客戶端可以與新CUCM配合使用(因為它支援隱式授予和授權碼授予流程 )。 此外,新的jabber可以與舊CUCM配合使用。Jabber可以確定CUCM是否支援授權碼授權 流,並且僅當它支援此模型時,它才切換並使用隱式授權流。
- **身份驗證服務在CUCM伺服器上運行。**
- AuthZ僅支援隱式授權流。這表示沒有刷新令牌/離線訪問令牌。每次使用者端需要新的存取權 杖時,使用者需要使用IdP重新進行驗證。
- 僅當部署啟用了SSO時,才會頒發訪問令牌。非SSO部署在此情況下不起作用,訪問令牌未在 所有介面上一致使用。
- 訪問令牌不是獨立的,而是保留在發出它們的伺服器的記憶體中。如果CUCM1發出了訪問令牌 ,則只能由CUCM1進行驗證。如果客戶端嘗試訪問CUCM2上的服務,CUCM2需要在 CUCM1上驗證該令牌。網路延遲(代理模式)。
- 移動客戶端上的使用者體驗非常糟糕,因為使用者使用IdP重新進行身份驗證時,必須在字母數 字鍵盤上重新輸入憑據(通常從1小時到8小時運行,這取決於多個因素)。
- 通過多個介面與多個應用程式進行通訊的客戶端需要維護多個憑據/塊。對於從2個類似客戶端 登入的同一使用者,沒有無縫支援。例如,使用者A從在2個不同iPhone上運行的jabber例項登 入。
- AuthZ,支援SSO和非SSO部署。
- 支援隱式授權流+授權代碼授權流的授權流。因為它具有**向後相容,**允許RTMT這樣的客戶端繼

續工作,直到它們適應為止。

- 透過授權碼授權流程,AuthZ會發出存取權杖和刷新權杖。刷新令牌可用於獲取另一個訪問令牌 ,而無需身份驗證。
- 訪問令牌是自包含、簽名和加密的,並使用JWT(JSON Web令牌)標準(與RFC相容)。
- 簽名和加密金鑰對群集是通用的。群集中的任何伺服器都可以驗證訪問令牌。沒有必要在記憶 體中保留。
- 在CUCM 12.0上運行的服務是群集中的集中身份驗證伺服器。
- 刷新令牌儲存在資料庫(DB)中。 如果需要,管理員需要能夠撤銷它。吊銷基於使用者ID或使用 者ID和客戶端ID。
- 簽名訪問令牌允許不同的產品驗證訪問令牌而無需儲存它們。可配置的訪問令牌和刷新令牌生 存期(預設分別為1小時和60天)。
- JWT格式與Spark保持一致,從而可在未來與Spark Hybrid服務實現協同效應。
- 支援同一使用者從2個類似裝置登入。例如:使用者A可以從運行在2個不同iPhone上的jabber例 項登入。

#### 授權碼授權流程要素

- Auth Z Server
- 加密金鑰
- 簽名金鑰
- 刷新令牌

## 設定

預設情況下未啟用此功能。

步驟1。若要啟用此功能,請導覽至System > Enterprise Parameters。

步驟2.將「Refresh Login Flow」引數設定為「Enabled」,如下圖所示。

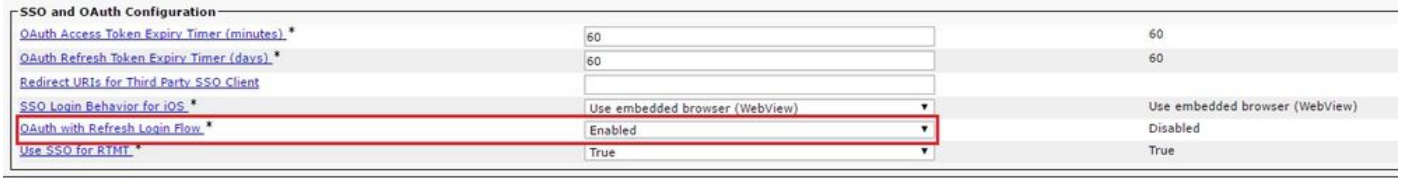

- 訪問令牌已簽名並加密。簽名和加密金鑰對群集是通用的。這意味著群集中的任何節點都可以 驗證訪問令牌。
- •訪問令牌採用JWT格式(RFC 7519)。
- 訪問令牌重複使用企業引數 ( OAuth訪問令牌到期計時器 ) ,它適用於舊令牌和新令牌格式。
- 預設值 60分鐘。
- 最小值–1分鐘
- 最大值 1440分鐘

eyJhbGciOiJSUzI1NiIsInR5cCI6IkpXVCIsImtpZCI6IjhkMGQ1MzI0LWY0ZjAtNGIwYi04MTFlLTRhNTlmZGI2YjcyMjpj Mjc3MGM5N2JkYTlkMzRmZDA1YTdlYTFhZWQzZTU0Y2E4MGJkZDdlZTM1ZDk3MDNiNjBiNTQ5MTBiZDQ0ODRiIn0.eyJwcml2 YXRlIjoiZXlKaGJHY2lPaUprYVhJaUxDSmpkSGtpT2lKS1YxUWlMQ0psYm1NaU9pSkJNVEk0UTBKRExVaFRNalUySWl3aWEy bGtJam9pT0dRd1pEVXpNalF0WmpSbU1DMDBZakJpTFRneE1XVXROR0UxT1daa1lqWmlOekl5T21Vd1ptUm1ZMk16WlRRMU5E RTFOV0ZpTkRJek5tRTJOMlV4T0RCbU1qWmxZMkl3WXpJeE56SXlOREJtWlRFellXWXlOak14TkRkalpHVXpNR1l3TjJJaWZR Li5xQWd6aGdRaTVMMkdlaDl5V2RvN25nLmdMTHNpaTRjQk50c1NEUXRJTE51RWRnWTl4WkJVczJ4YzBaeTFGQjZQNmNzWWJf ZkRnaDRZby04V1NaNjUzdXowbnFOalpXT1E1dGdnYW9qMlp6ZFk2ZzN2SWFHbF9JWUtNdkNIWWNscmt4YUFGTk5MWExLQlJm aTA2LVk2V3l1dUdxNmpNWk5DbnlKX1pTbUpkVFQwc1Z4RTdGTXVxaUJsMElrRGdyVDdvOFNXMEY5cXFadndEZDJSaDdqNkRJ WGdkS3VtOWltU2xNU1pjejhueVdic01Udk5yMWY0M25VenJzMHk5WWN6NnBDX0czZmlWYjJsX2VWLVFkcFh4TUo2bnZodXcy djRiUGVkM3VMQlpaVW1oQ3B6TUVDdW5NMlh1TVBrTGdlS1NqWG44aGhPRFNVcW1WQ0Uta3RZdnRBc2Q0RnJxcGNxWlZiS0Zi VTFRbU0wV2pMYVJtUk9IVllQVkc0a3FBdTRWalVMUzVCRWszNnZ4Nmp3U3BMUy1IdTcwbVRNcmR3dmV5Q2ZOYkhyT0FlVmVv ekFIR3JqdGlmaFpmSFVUTWZiNkMtX2tOQVJGQWdDclZTZy0wUzlxb1JvTWVkUENETEE4MDJiaWwtNDJjOC15MWo4X1FVaC02 UUtCV2dodVd4VWtBODRpekFFaWl0QTlsSHFKM3Nxd2JFNURkZmhIay05bTJfTTN5MWlWVkdoRVQ3ZW9XVDBqWllnRGRBQjFz UGwxLTlaSFNYYmsydTE3SkJVRV9FOXI0V0tWMnBqWGtiN0lQSWgtQ3JWQTZkcVdQRHVIbmx1V19wblNLYnYtTkZVbGQ0WEY3 cmZLYmQySlg4eUhhX05pOVVVUnUwZVdsNWxGRUVabklubmFKZEdHLUZrb3VuN2xHSFlwSE4ydXVudmRnOHZVZzZsa0JPbmoz eUFjc1ZTMGxKc1NWdUxFYldwd2c4YjdBdDM3d3AtMWt2Y1ZQaWpCQ1lCV181d2JzbTFYd2k4MVc2WHVpNzMzQVg3cEJVQnBf T2VRNzQ2ZXJJekNUUFZCYUpZUGJuZWEtdFhsU3RmZzBGeVRmbnhnX1Vzazl3QXJkemE4c204T0FQaWMxZmFQOG0uUTdFN0FV X2xUVnNmZFI2bnkydUdhQSJ9.u2fJrVA55NQC3esPb4kcodt5rnjc1o-5uEDdUf-KnCYEPBZ7t2CTsMMVVE3nfRhM39MfTlNS-qVOVpuoW\_51NYaENXQMxfxlU9aXp944QiU1OeFQKj\_g-

n2dEINRStbtUc3KMKqtz38BFf1g2Z51sdlnBn4XyVWPgGCf4XSfsFIa9fF051awQ0LcCv6YQTGer\_6nk7t6F1MzPzBZzja1a bpm--6LNSzjPftEiexpD2oXvW8Vl0Z9ggNk5Pn3Ne4RzqK09J9WChaJSXkTTE5G39EZcePmVNtcbayq-L2pAK5weDa2k4uYMfAQAwcTOhUrwK3yilwqjHAamcG-CoiPZQ

OAuth Refresh Token Expiry Timer" parameter in enterprise parameters page in CUCM. Path: System -> Enterprise parameters Values are integers ranging from 1 – 90 Minimum lifetime = 1 Day Default lifetime = 60 days Maximum lifetime = 90 days 每次客戶端請求新的訪問令牌時,都會發出新的訪問令牌。舊版本繼續有效,只要:

- 簽名/加密金鑰未更改
- 有效性 ( 儲存在令牌中) 中斷。

● JSON Web令牌:它由三個部分組成,分別用點表示:報頭、負載和簽名。 訪問令牌示例:

- 以粗體突出顯示的標籤的起始位置是標頭。
- 中間部分是負載。

● 最後,如果標籤以粗體突出顯示,則其為「簽名」。

#### 網路圖表

下面簡要概述所涉及的呼叫流程:

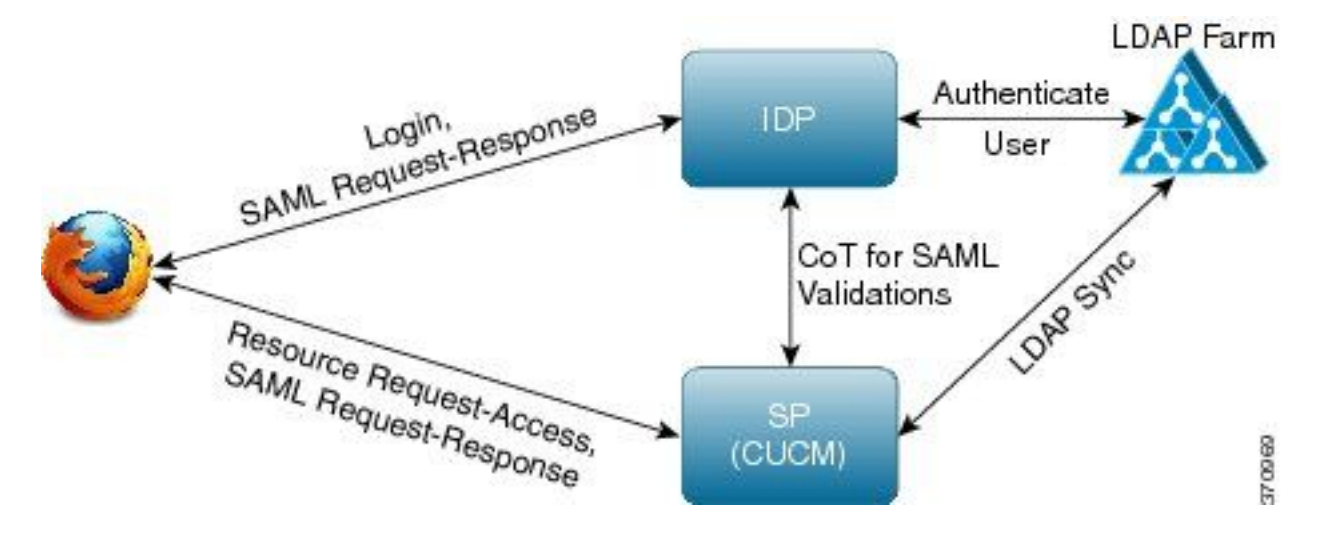

● 已簽名刷新令牌。

• 刷新令牌作為自身的雜湊值儲存在資料庫的**refreshtokendetails**表中。這是為了防止DB進行複 製,因為它可以被某些人拾取。要複查可以運行的表,請執行以下操作: run sql select \* from refreshtokendetails 或有可讀有效日期:

run sql select pkid,refreshtokenindex,userid,clientid,dbinfo('utc\_to\_datetime',validity) as validity,state from refreshtokendetails

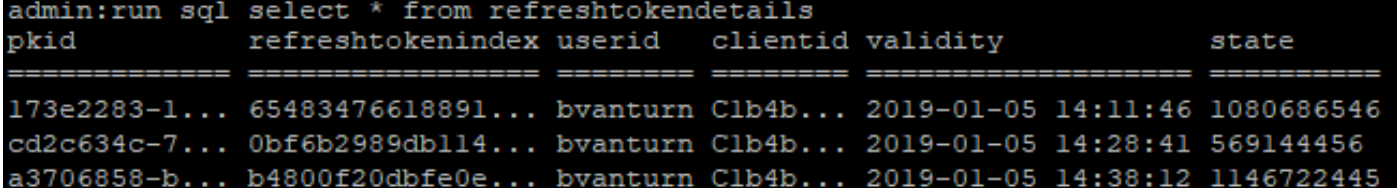

警告:當有效期到期時,刷新令牌來自資料庫。計時器執行緒每天凌晨2點運行(不可通過 UI配置,但可以通過遠端支援帳戶進行修改)。如果表具有大量訪問令牌,這些令牌無效且需 要清空。這可能導致CPU峰值。

Sample refresh token:

eyJhbGciOiJSUzI1NiIsInR5cCI6IkpXVCIsImtpZCI6IjhkMGQ1MzI0LWY0ZjAtNGIwYi04MTFlLTRhNTlmZGI2YjcyMjpj Mjc3MGM5N2JkYTlkMzRmZDA1YTdlYTFhZWQzZTU0Y2E4MGJkZDdlZTM1ZDk3MDNiNjBiNTQ5MTBiZDQ0ODRiIn0.eyJleHAi OjE1MDI2MjAwNTIsImlzcyI6IjhkMGQ1MzI0LWY0ZjAtNGIwYi04MTFlLTRhNTlmZGI2YjcyMiIsInR5cCI6InVzZXIiLCJ0 aWOiOiJiOTkxMjIxZi1mNDJlLTRlNTItODg3MS1jODc2ZTYzNWRkNWIiLCJjdHlwIjoicmVmcmVzaCIsImNjaWOiOiJDM2Iw YWZmZWZlMTQzOTA0MTY4M2U5YzJjMzdkMzZmNDM4ZWYwZWYyN2MwOTM4YWRjNjIyNmUwYzAzZDE2OWYyYSJ9.creRusfwSYA MAtttS2FIPAgIVvCiREvnzlouxeyGVndalJlMa-ZpRqv8FOBrsYwqEyulrl-

TeM8XGGQCUvFaqO9IkhJqSYz3zvFvvySWzDhl\_pPyWIQteAhL1GaQkue6a5ZegeHRp1sjEczKMLC6H68CHCfletn5 j2FNrAUOX99Vg5h4mHvlhfjJEel3dU\_rciAIni12e3LOKajkzFxF6W0cXzzujyi2yPbY9gZsp9HoBbkkfThaZQbSlCEpvB3t 7yRfEMIEaHhEUU4M3-uSybuvitUWJnUIdTONiWGRh\_fOFR9LV3Iv9J54dbsecpsncc369pYhu5IHwvsglNKEQ

#### 撤消刷新令牌

管理員能夠通過userID或userID和ClientID撤消使用者的全部刷新令牌或使用者的裝置專用刷新令牌  $\Omega$ 

要撤銷使用者的基於裝置的RT:

- 撤消由client\_id abc標識的使用者xyz和裝置的RT。
- [https://cucm-193:8443/ssosp/token/revoke?user\\_id=xyz&client\\_id=abc](https://cucm-193:8443/ssosp/token/revoke?user_id=xyz&client_id=abc)

簽名和加密金鑰

- 簽名金鑰基於RSA,具有公鑰/私鑰對。
- 加密金鑰是對稱金鑰。
- 這些金鑰僅在發佈伺服器上建立, 並且分佈於群集中的所有節點。
- 可以使用列出的選項重新生成簽名金鑰和加密金鑰。但是,僅當管理員認為金鑰已被入侵時 ,才能執行此操作。重新生成這兩個金鑰之一的影響在於AuthZ服務頒發的所有訪問令牌均無效  $\sim$
- 可以使用UI和CLI重新生成簽名金鑰。
- 只能使用CLI重新生成加密金鑰。

從CUCM上的Cisco Unified OS Administration頁面重新生成授權證書(簽名金鑰)如下圖所示。

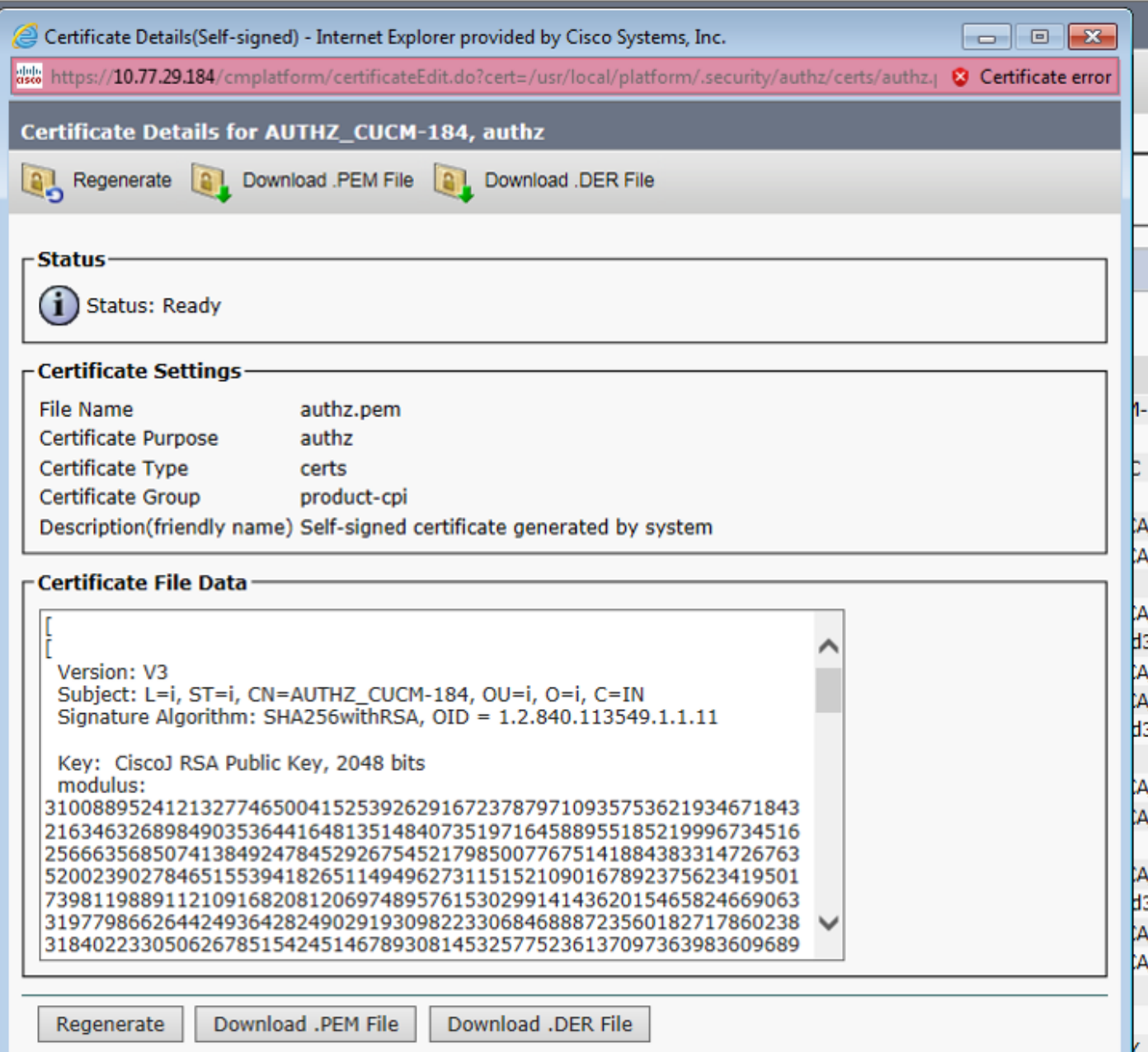

使用CLI命令重新生成Authz簽名金鑰的過程如下圖所示。

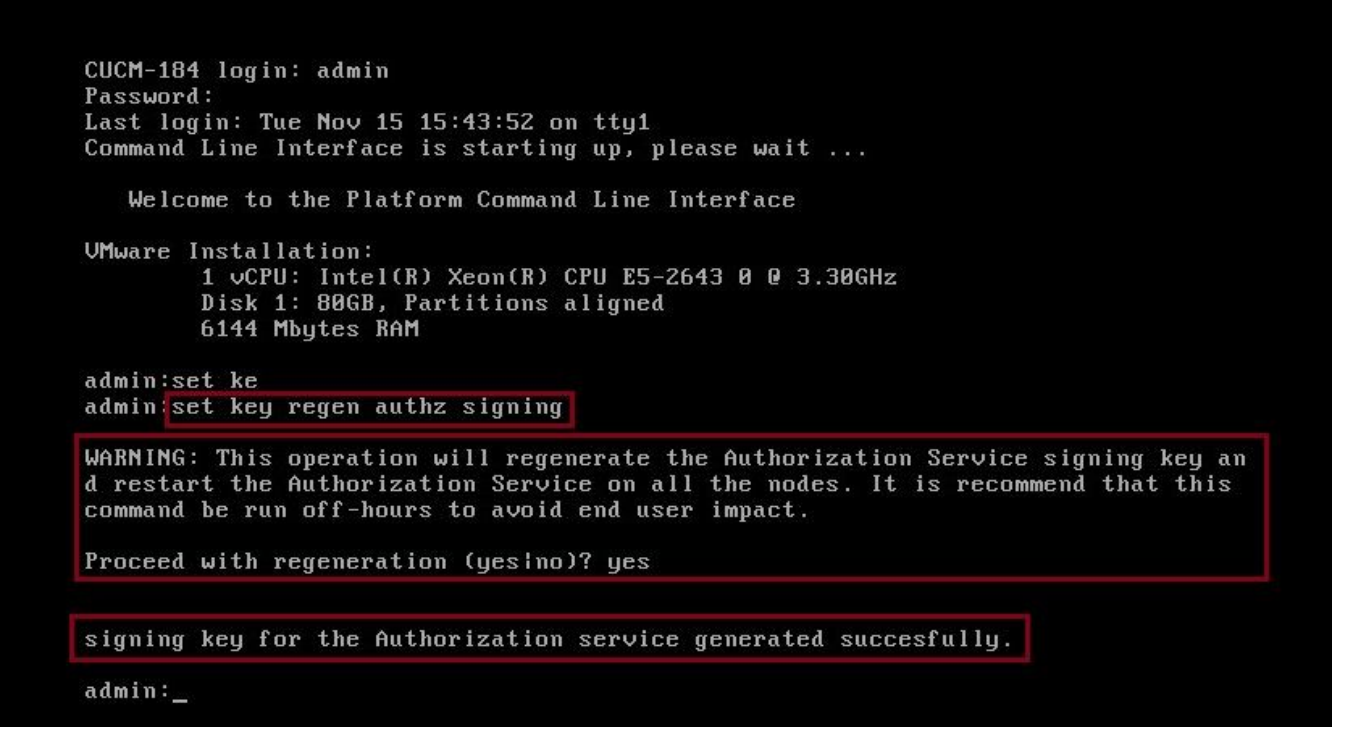

管理員可以使用CLI顯示授權簽名和加密金鑰。顯示金鑰的雜湊值,而不是原始金鑰。

用於顯示金鑰的命令有:

簽名金鑰:show key authz signing和,如下圖所示。

admin: show key authz signing

authz signing key with checksum: a155d81be734850226f990a62816f1ae last synced on: 06/09/2017 13:04:47

加密金鑰:show key authz encryption和,如下圖所示。

admin: show key authz encryption authz encryption key with checksum: 88edce92173e33f9cedbbfb09cd0e8c4 last synced on: 06/14/2017 16:22:06

附註:簽名授權和加密授權始終不同。

## 驗證

使用本節內容,確認您的組態是否正常運作。

當在Cisco Unity Connection(CUC)伺服器上使用OAuth時,網路管理員必須執行兩個步驟。

步驟1.配置Unity Connection伺服器以從CUCM獲取OAuth令牌簽名和加密金鑰。

步驟2.在CUC伺服器上啟用OAuth服務。

注意:要獲取簽名和加密金鑰,必須使用CUCM主機詳細資訊和CUCM AXL訪問啟用的使用 者帳戶配置Unity。如果未進行配置,則Unity Server無法從CUCM檢索OAuth令牌,並且使用 者的語音郵件登入不可用。

#### 導航至Cisco Unity Connection Administration > System Settings > Authz Servers

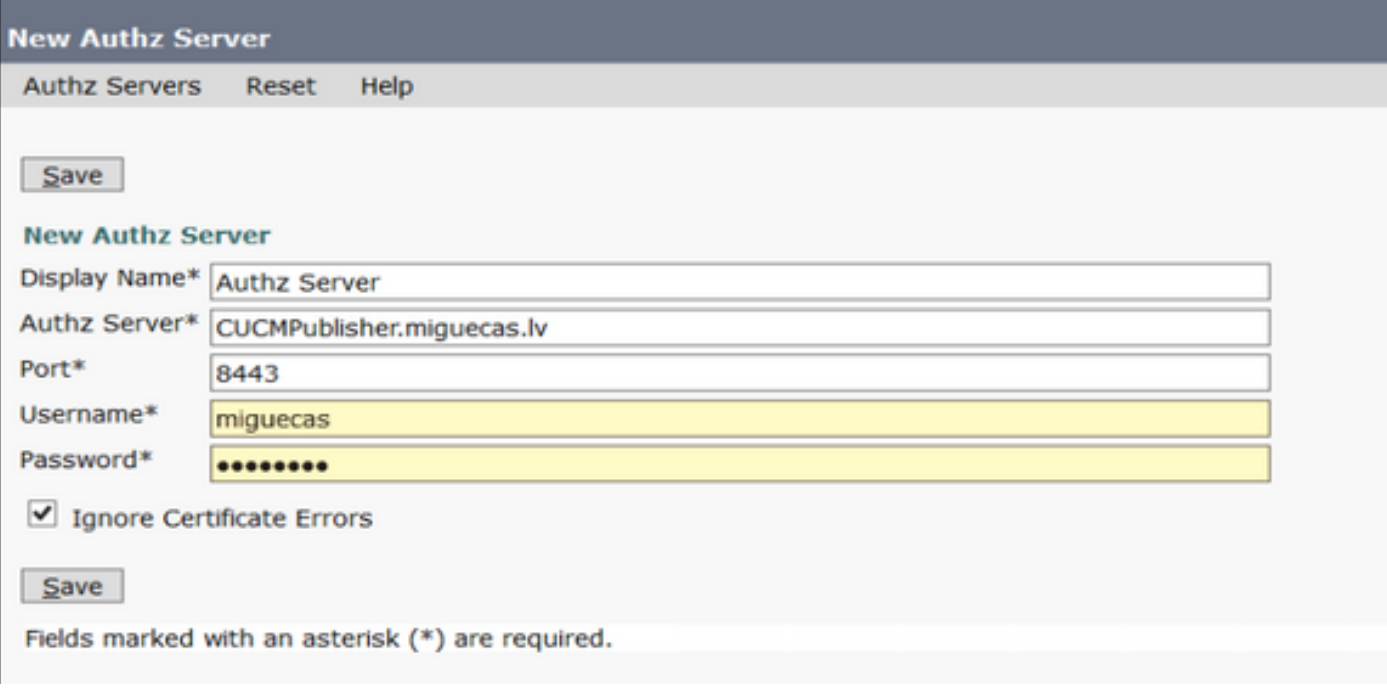

## 疑難排解

本節提供的資訊可用於對組態進行疑難排解。

附註:如果使用OAuth且Cisco Jabber使用者無法登入,請始終檢視CUCM和即時消息和線上 狀態(IM&P)伺服器的簽名和加密金鑰。

網路管理員需要在所有CUCM和IM&P節點上運行以下兩個命令:

#### • show key authz signing

#### • show key authz encryption

如果所有節點的簽名authz和加密authz輸出不匹配,則需要重新生成它們。為此,需要在所有 CUCM和IM&P節點上運行以下兩個命令:

#### • set key regen authz encryption

• set key regen authz signing

然後,需要在所有節點上重新啟動Cisco Tomcat服務。

除了金鑰不匹配之外,在Cisco Jabber日誌中還可以找到此錯誤行:

2021-03-30 14:21:49,631 WARN [0x0000264c] [vices\impl\system\SingleSignOn.cpp(1186)] [Single-Sign-On-Logger] [CSFUnified::SingleSignOn::Impl::handleRefreshTokenFailure] - **Failed to get valid access token from refresh token, maybe server issue.** 在以下位置生成sso應用日誌:

- file view activelog platform/log/ssoApp.log 這不需要對日誌收集進行任何跟蹤配置。每次完 成SSO App操作時,都會在ssoApp.log檔案中生成新的日誌條目。
- SSOSP日誌: file list activivelog tomcat/logs/ssosp/log4j

每次啟用sso時,都會在此位置建立一個名為ssosp00XXX.log的新日誌檔案。任何其他 SSO操作和所有Oauth操作也登入到該檔案中。

• 證書日誌: file list activelog platform/log/certMgmt\*.log 每次重新生成AuthZ證書(UI或CLI)時,都會為此事件生成新的日誌檔案。 為了重新生成授權加密金鑰,將為此事件生成一個新的日誌檔案。

## 相關資訊

[使用思科合作解決方案版本12.0部署OAuth](/content/dam/en/us/td/docs/voice_ip_comm/jabber/11_9/Unified-CM-OAuth-Whitepaper-v17-FINAL.pdf)